163

# リンク表を作成して起動を簡単にする

 雨雲の動きや河川情報など急いで確認したいことがありますが、ワードやエクセルで表に まとめ、リンクを使ってすぐ利用できるようにしてみましょう。

#### 1. エクセルを使って、下図のような表を作成します。

 列Aの幅: 8.00、 列B~列Dの幅: 24.00 行1の幅: 63.0程度、 行2~行6の幅: 40.5程度 起動ボタンの欄には、 後で画像を置きます。

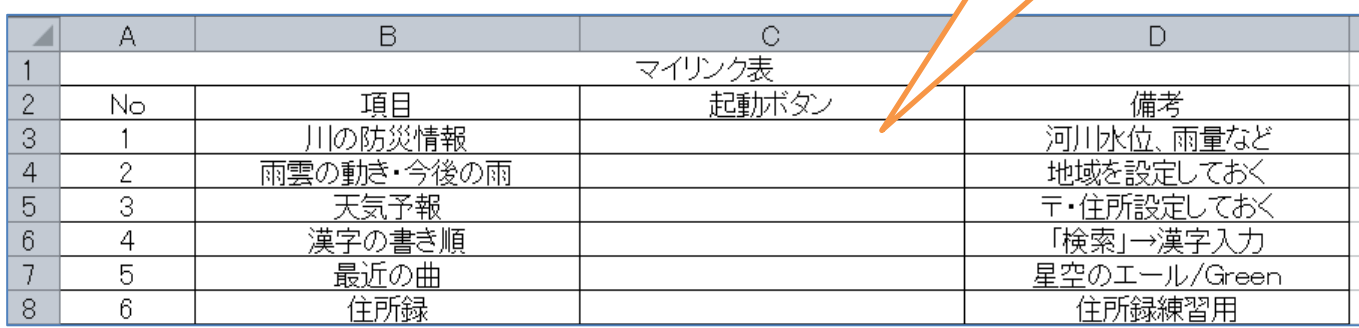

文字フォントサイズ: 行1のタイトルは22程度、行2以下はサイズ12

# 2. 起動ボタンに使う画像をインターネットで入手します。

(1) 川の防水情報: 「川の防水情報」をキーにしてWeb検索を行います。 検索結果から「川の防災情報」サイトを開く(図1)

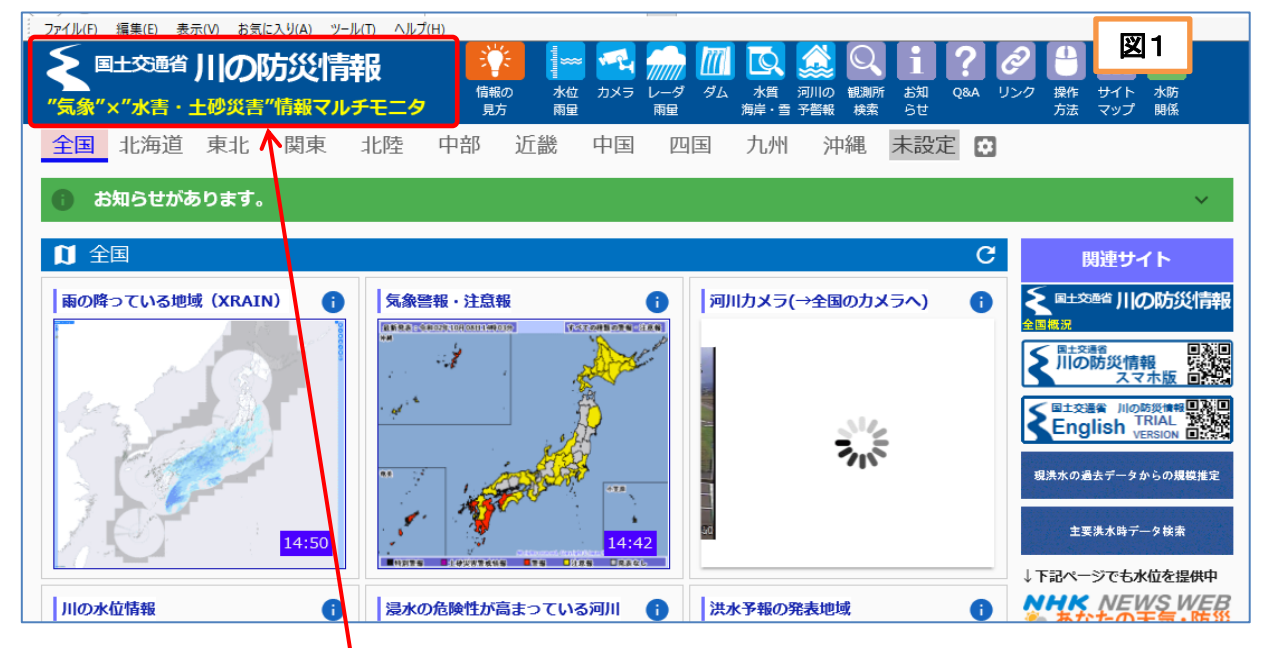

(2) Webサイトの赤枠部分をコピーし、エクセルのNo.1起動ボタンの位置に貼り付ける。 Webサイトの赤枠部分をコピーするには、Windowsキー + Shiftキーを押しながら S キーを押し、 画面全体が少し暗くなるのでキーから手を離し、コピー範囲をドラッグし、貼り付けます。

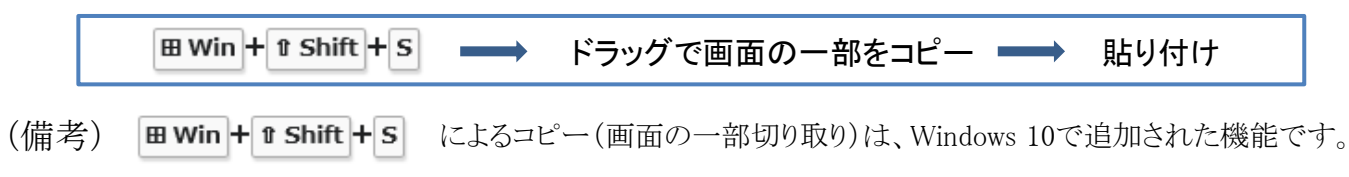

### [ リンク表を作成して起動を簡単にする ] ‐ 1 / 4 ‐

#### 3. 起動ボタン位置の画像をクリックすると、そのアプリが起動するようにします。

① エクセル画面に戻り「川の防災情報」の画像を右クリックし、メニューから「ハイパー リンク」

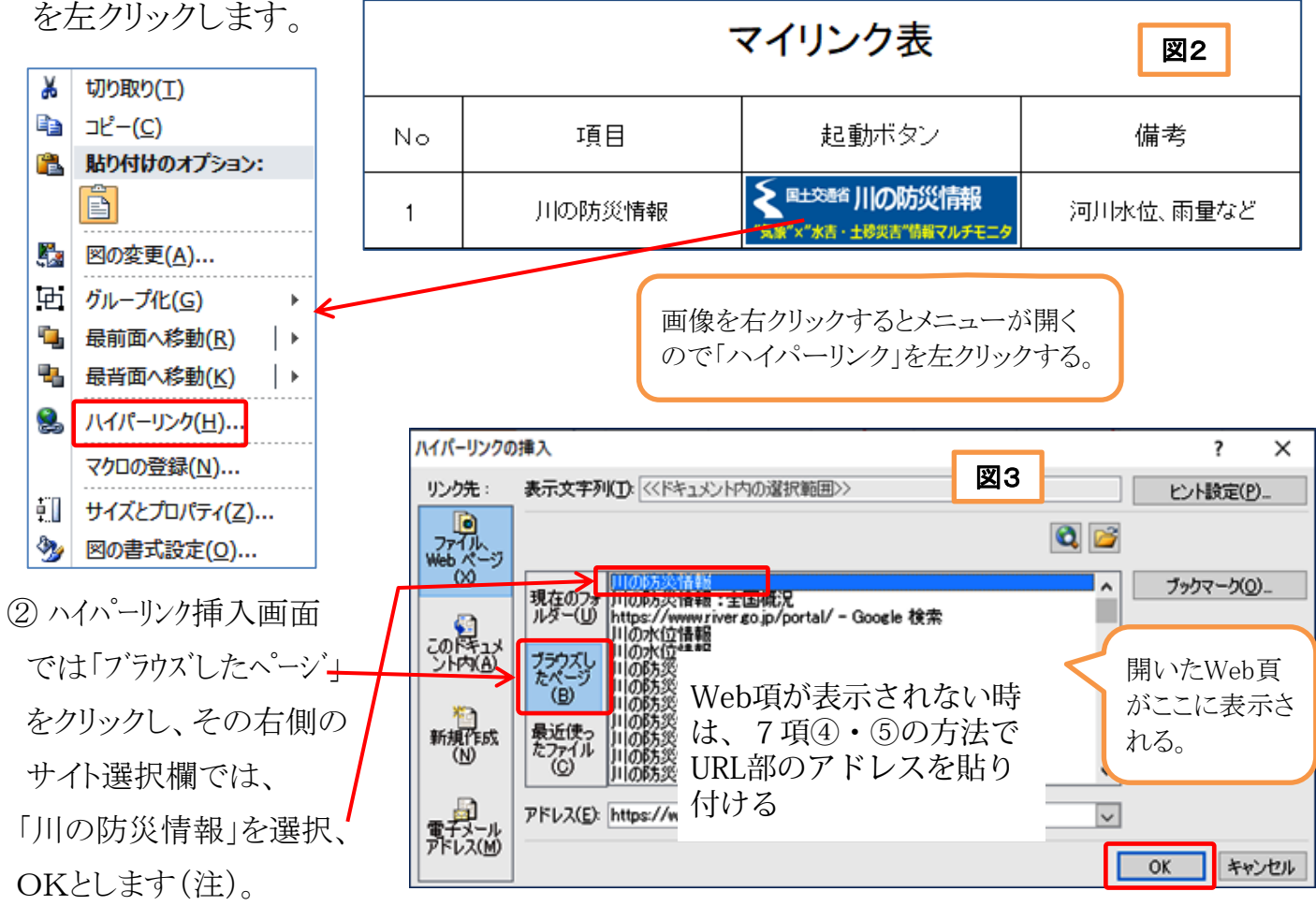

# 4. 次に「雨雲の動き」の画像を挿入しクリックすると、そのアプリトが起動するようにします。

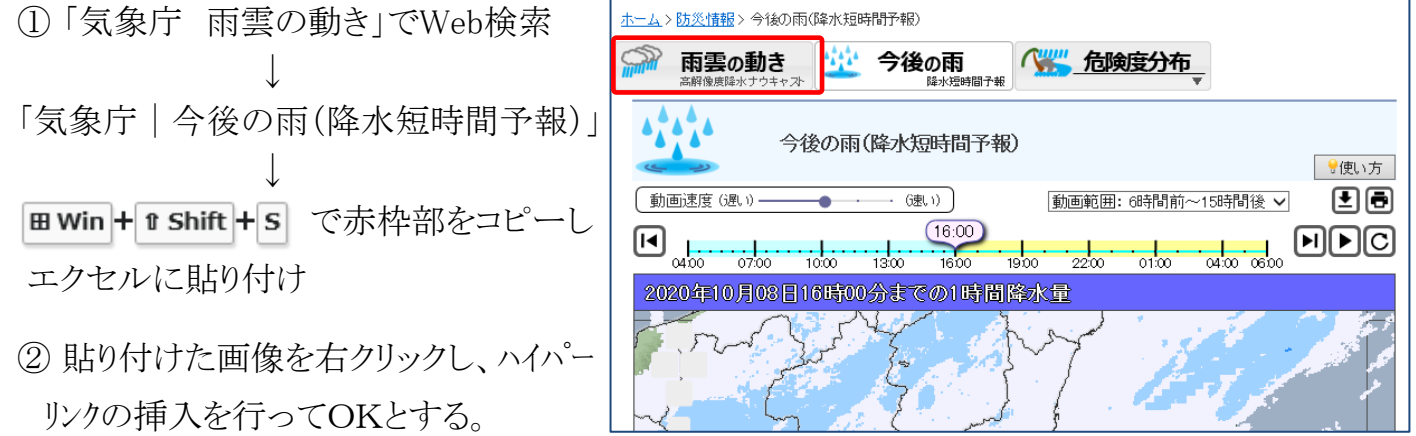

- 5. No.3「天気予報」の場合は、次のように画像、ハイパーリンクを挿入します。
	- ① 「天気予報 tenki.jp」でWeb検索 → 「日本気象協会 tenki.jp 【公式】/天気・自身・台風」を選択。
	- ② | m win + n shift + s | で分かりやすい部分をコピーしてエクセルに貼り付ける。 **So** tenki.jp
	- ③ 住んでいる地域の天気情報は、下にスクロールして地域を選択し、市町村まで指定する。 地域の天気予報が表示されるようにしてから、エクセルに戻って、貼り付けた画像を右クリックし No.1, No.2同様にハイパーリンクを挿入する。

#### [ リンク表を作成して起動を簡単にする ] ‐ 2 / 4 ‐

#### 6. No.4「漢字の書き順」の場合は、次のように画像、ハイパーリンクを挿入します。

- ① 「漢字検索 書き順」でWeb検索 → 「漢字検索‐漢字の正しい書き順(筆順)」 を選択。
- ② 画win+ n shift+s で分かりやすい部分をコピーしてエクセルに貼り付ける。 飛右左
- ③ 貼り付けた画像を右クリックし、No.1から No.3同様にハイパーリンクを挿入してOKとする。

#### 7. No.5 「最近の曲」の場合は、次のように画像、ハイパーリンクを挿入します。

- ① 「youtube 星影のエール」でWeb検索(EdgeまたはGoogle Cromeを使用して検索します)。
- → 検索結果から {「みんなでエール」みんなで星影のエール|出演者が・・・・YouTube} を選択。
- ②「みんなでエール」動画を再生し、よい画面が出たらそこで一時停止して、 田 Win + 0 Shift + s を利用して適当な画像範囲をコピーし、エクセルに貼り付ける。 **IGT I** Q
- ③ エクセルに貼り付けた画像を右クリック。表示されるメニューでは「ハイパーリンク」を左クリック。

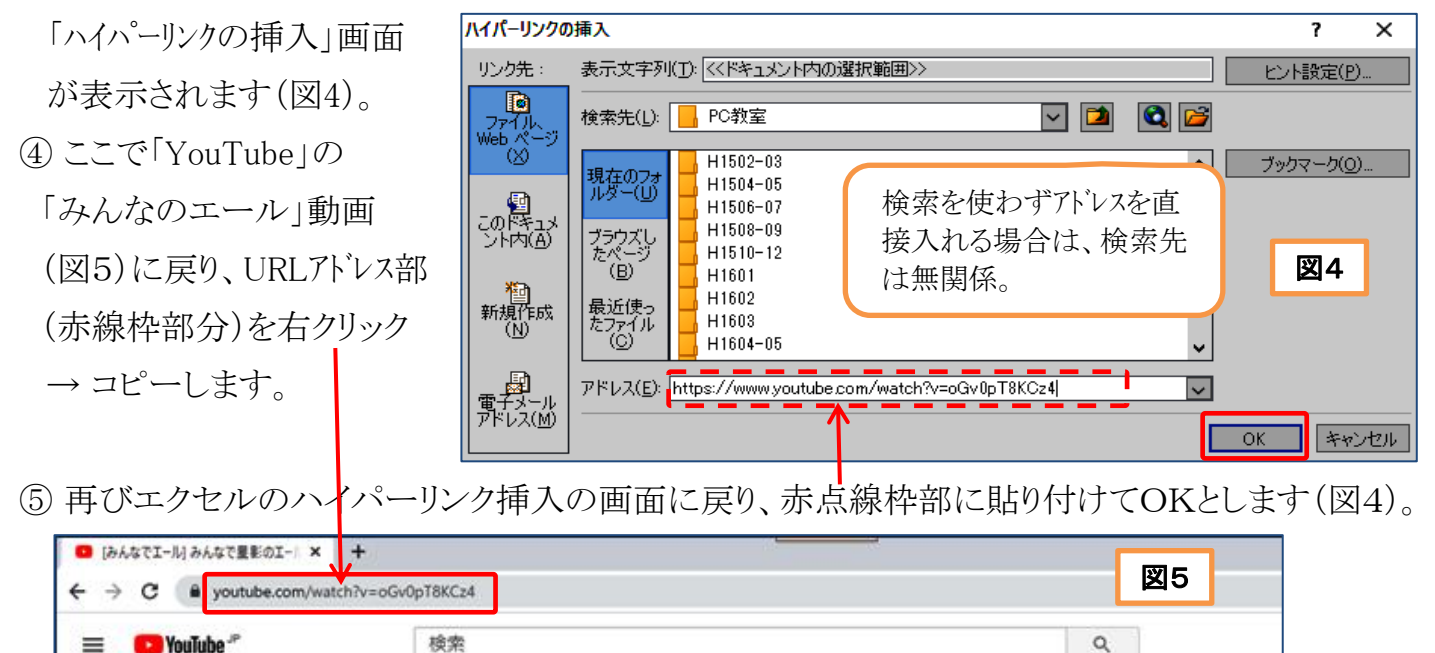

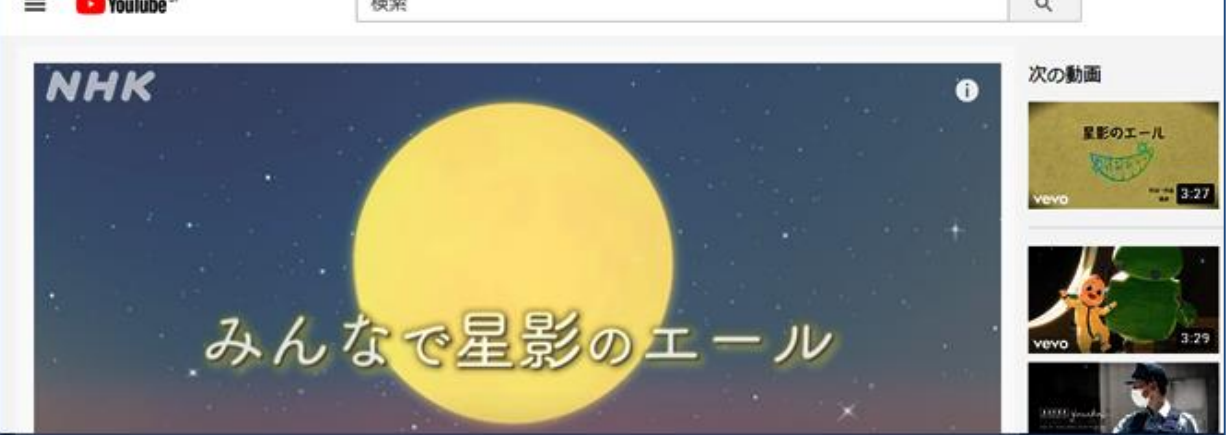

#### 8. No.6 「住所録」の場合は、次のように画像、ハイパーリンクを挿入します。

- ① パソコン内の住所録を開いて、 mwin+ 0 shift + s を使用して、住所録の一部をコピーします。
- ② 次にエクセルのマイリンク表に戻り、No.6の起動ボタン位置に画像を貼り付けます。
- ③ 貼り付けた画像を右クリック → メニュー → 「ハイパーリンク」を左クリックします。
	- 「ハイパーリンクの挿入」画面が表示されるので(図6)、住所録ファイルを指定してOKとする。

#### 「リンク表を作成して起動を簡単にする ] そんの インター スイム

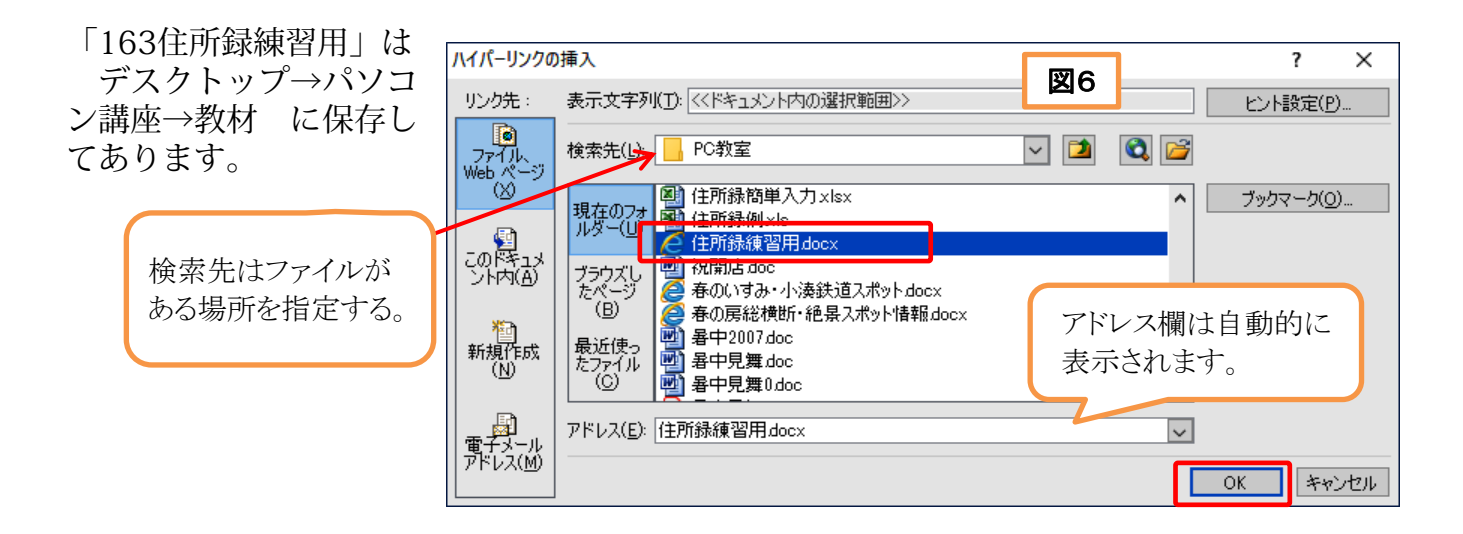

## 9. マイリンク表が出来上がったら「名前を付けて保存」します。

起動ボタンをクリックして、うまくアプリが起動するかどうかテストしてみましょう。

<完成図>

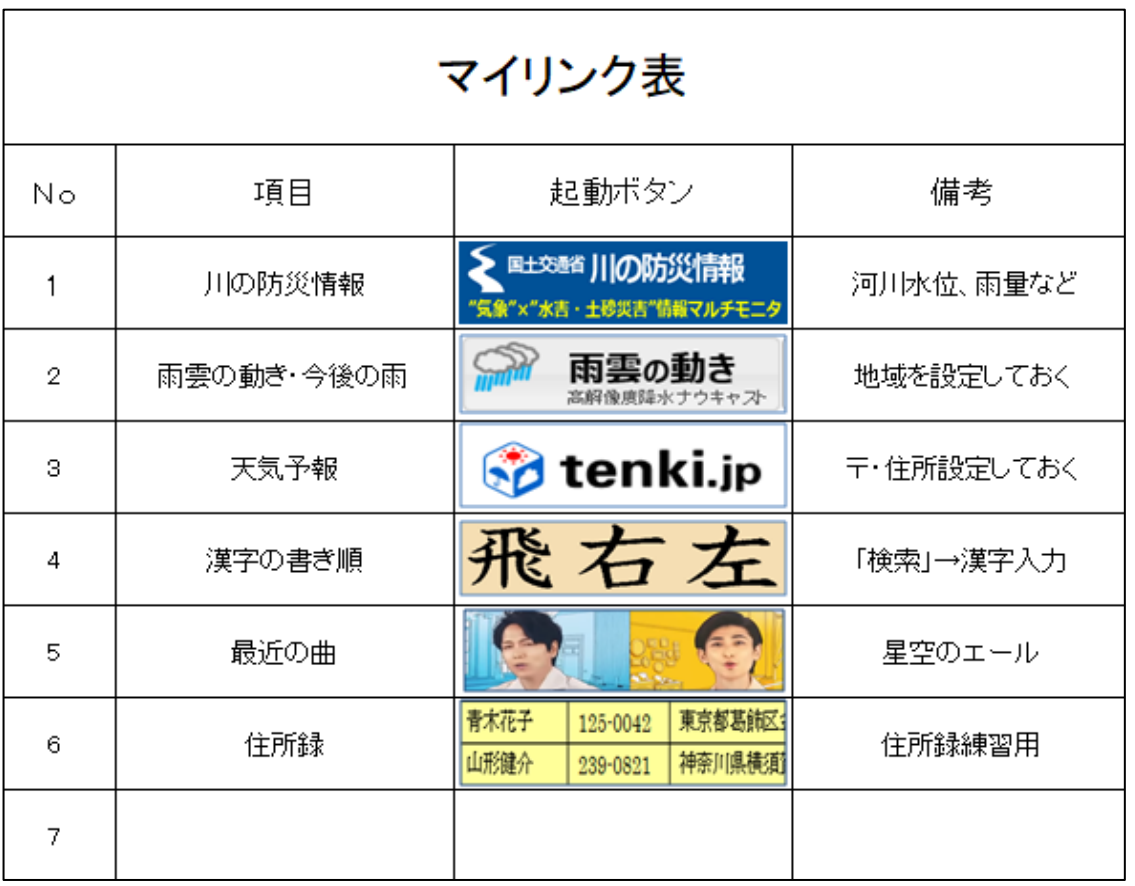

【注】 リンク挿入の画面で「ブラウス゛したページ」をクリックしても、所定のサイトが表示されない 場合は、7項のように、表示しているWebページのURLアドレスをコピーしてから、エクセルの ハイパーリンク挿入の画面に戻り、アドレス欄に貼り付けします。

## [リンク表を作成して起動を簡単にする] 4/4 -